# Signals for LTE FDD Repeater Conformance Testing according to 3GPP TS 36.143 Application Note

### **Products:**

- **<sup>|</sup>** R&SSMW200A
- **<sup>|</sup>** R&SSMBV100A
- **<sup>|</sup>** R&SSMU200A
- **<sup>|</sup>** R&SSMJ100A
- **<sup>|</sup>** R&SSMATE200A
- **<sup>|</sup>** R&SWinIQSIM2TM

This application note helps the user to configure a Rohde & Schwarz vector signal generator for LTE FDD repeater conformance testing. It explains step by step how to set up the baseband signal for the various test cases defined in the 3GPP Technical Specification 36.143.

The R&S<sup>®</sup>SMx vector signal generators provide predefined, LTE-conform test models and are therefore ideal for LTE repeater conformance testing. The test cases in TS 36.143 can be set up with a single instrument which provides all necessary test signals including the four specified repeater stimulus signals.

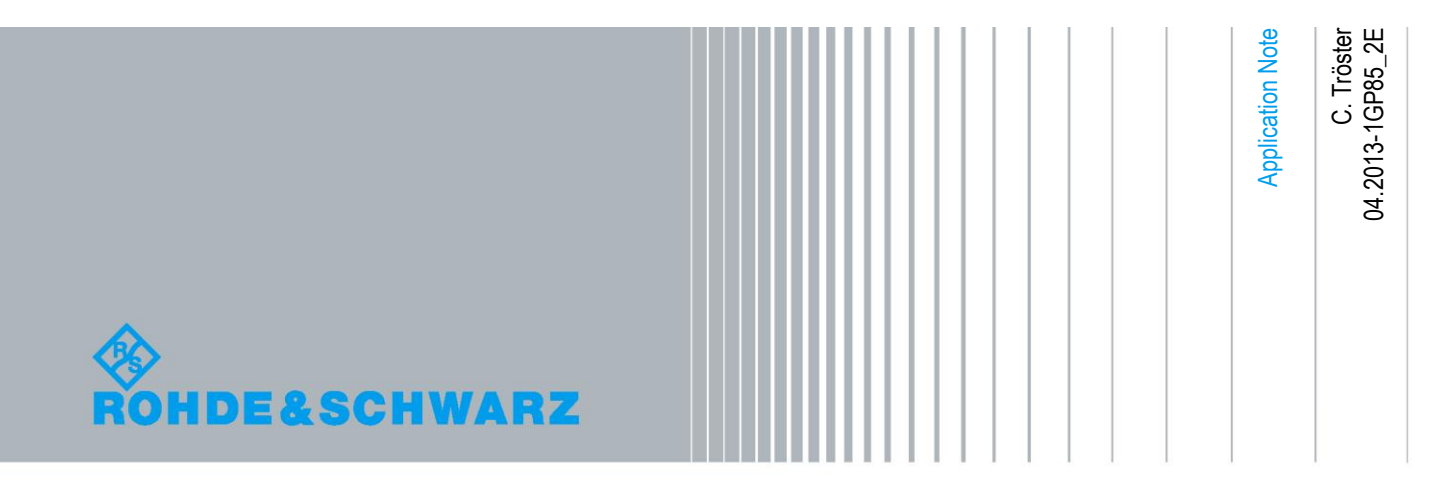

## **Table of Contents**

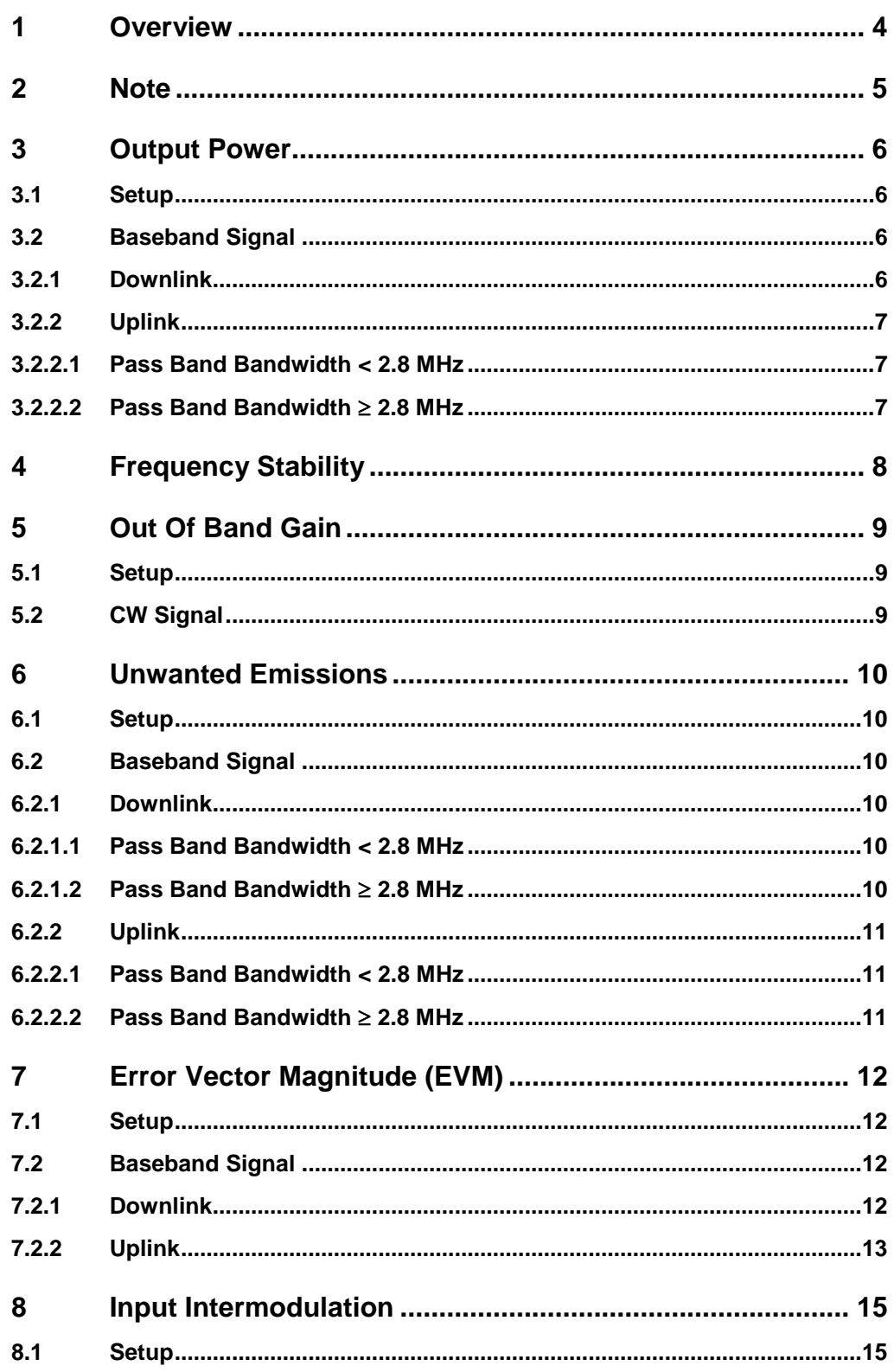

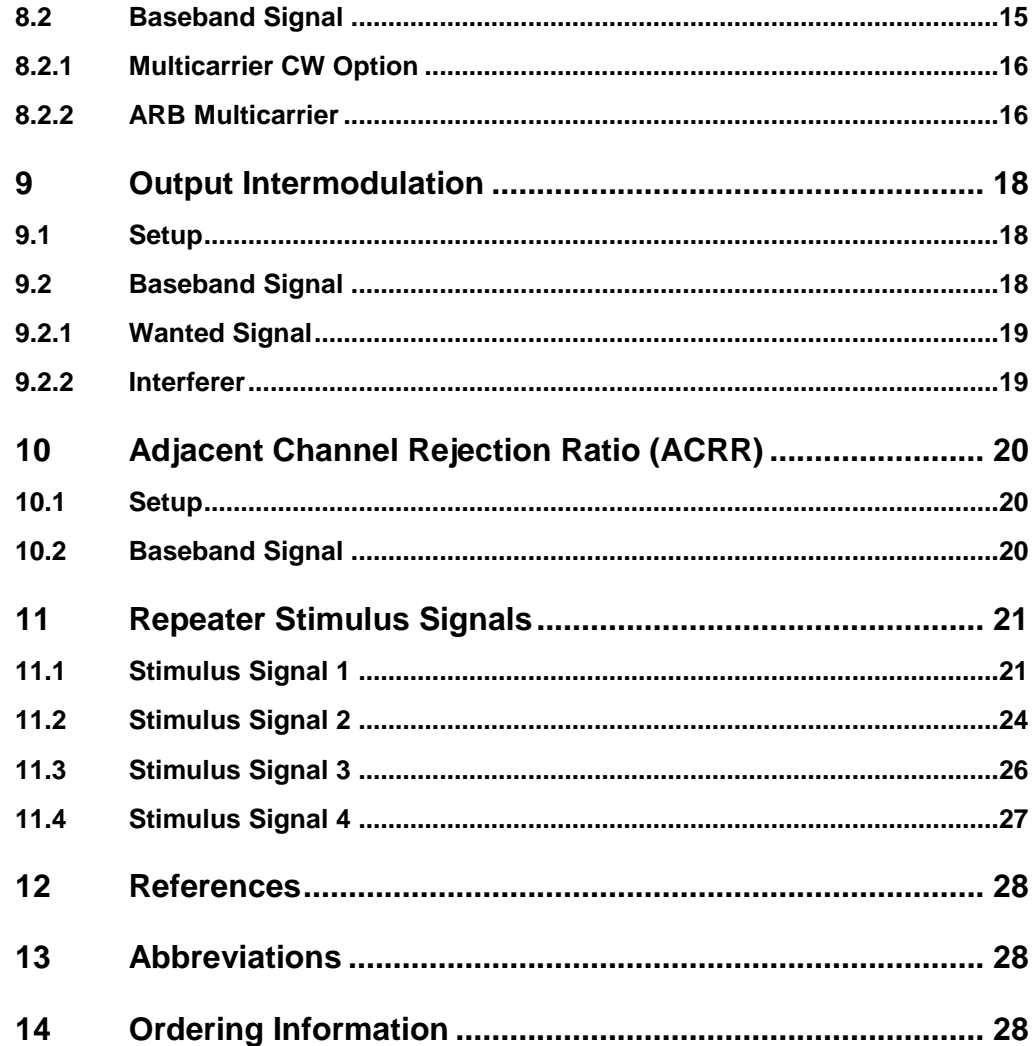

## <span id="page-3-0"></span>1 Overview

This application note is intended to assist the user with the configuration of a Rohde & Schwarz vector signal generator for LTE FDD repeater conformance testing. We explain step by step how to set up the baseband signal for the various test cases defined in the 3GPP Technical Specification (TS) 36.143 version 8.4.0 (2010-12). Each test case is addressed in a separate section that is named after the test case.

Rohde & Schwarz vector signal generators provide predefined signals for LTE. Standard-conform test models can be generated with just one click. The baseband signal is automatically configured according to the test model specification. The R&S<sup>®</sup>SMx vector signal generators are therefore ideal for LTE repeater conformance testing. The generators can be used as EUTRA/LTE signal generator, WCDMA signal generator and CW source. The R&S®SMx vector signal family includes the R&S<sup>®</sup>SMW200A, R&S<sup>®</sup>SMU200A, R&S<sup>®</sup>SMATE200A, R&S<sup>®</sup>SMBV100A, and R&S<sup>®</sup>SMJ100A. The test cases in TS 36.143 can be set up with a single instrument as shown in the table below. Also shown are the options required for testing. Many test signals can be generated directly via the digital standard options. The remaining signals can be generated by making use of the internal ARB generator. Each of the above signal generators thus provides all necessary test signals including the four specified repeater stimulus signals.

The generator must be equipped with the following digital standards options:

- R&S<sup>®</sup>SMx-K55 Digital Standard EUTRA/LTE
- R&S<sup>®</sup>SMx-K42 Digital Standard 3GPP FDD
- The following option is optional but recommended:
	- R&S<sup>®</sup>SMx-K61 Multicarrier CW Signal Generation

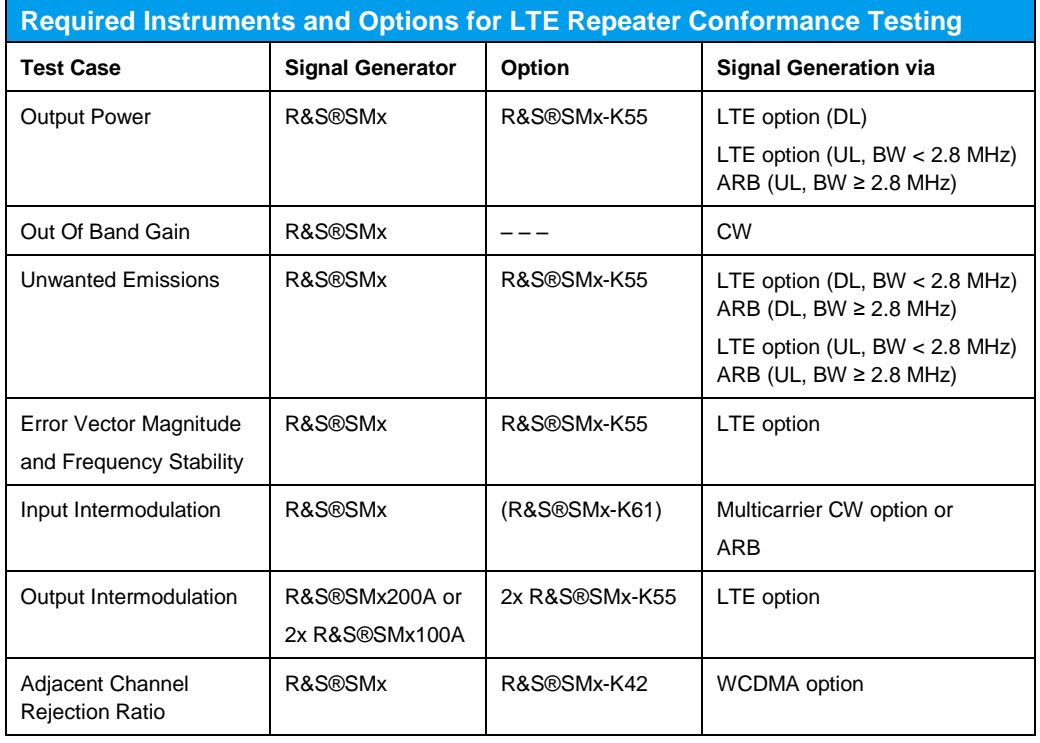

Note that it is also possible to generate all the test signals via the ARB by using the respective R&S<sup>®</sup>WinIQSIM2™ options R&S<sup>®</sup>SMx-K255<sup>1</sup>, R&S<sup>®</sup>SMx-K242, and R&S® SMx-K261.

## <span id="page-4-0"></span>2 Note

The user should always press the "Set To Default" button before configuring the baseband signal in order to start with a defined state. The default baseband settings are taken as a base for the signal settings described in the following sections.

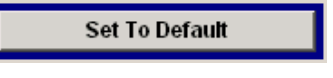

Regarding all setups shown in this application note, the user should keep in mind that a repeater is a bi-directional device. The signal generator may need protection.

The RF frequency and level of the signal generator needs to be set by the user according to the specification. The RF frequency setting generally depends on the pass band of the repeater. The RF level setting is generally determined by the required repeater input power to produce the manufacturer-specified maximum output power at minimal or maximal gain.

 $\frac{1}{1}$ Use R&S<sup>®</sup>WinIQSIM2<sup>™</sup> version 2.10.111.157 or later for signal generation, because the filter "EUtra/LTE Best ACP (Narrow)" is included from this software version on.

## <span id="page-5-0"></span>3 Output Power

## <span id="page-5-1"></span>**3.1 Setup**

Use the following measurement setup for testing.

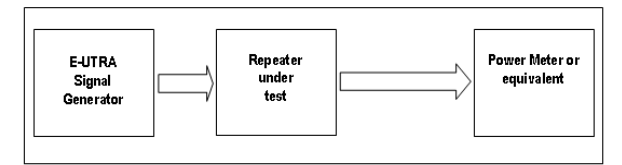

Picture taken from [1].

<span id="page-5-2"></span>For this setup you can use a R&S®NRP-Z sensor, either connected via USB to a PC or connected to the R&S®NRP2 power meter (base unit).

### **3.2 Baseband Signal**

"Set the signal generator to transmit signal(s) in accordance to table 6.4.2-1" [1].

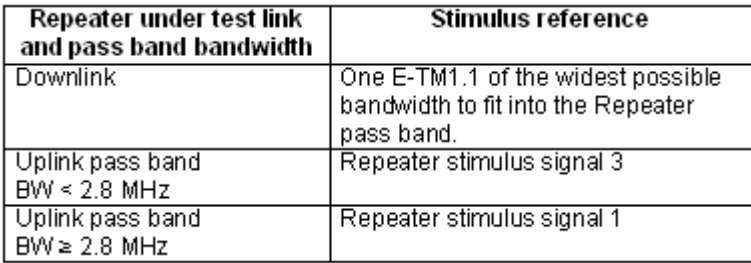

<span id="page-5-3"></span>Table 6.4.2-1 taken from [1].

#### **3.2.1 Downlink**

In the LTE main menu, click on the "Test Setups/Models" button and choose the E-TM1.1 test model with the widest possible bandwidth that fits into the repeater pass band.

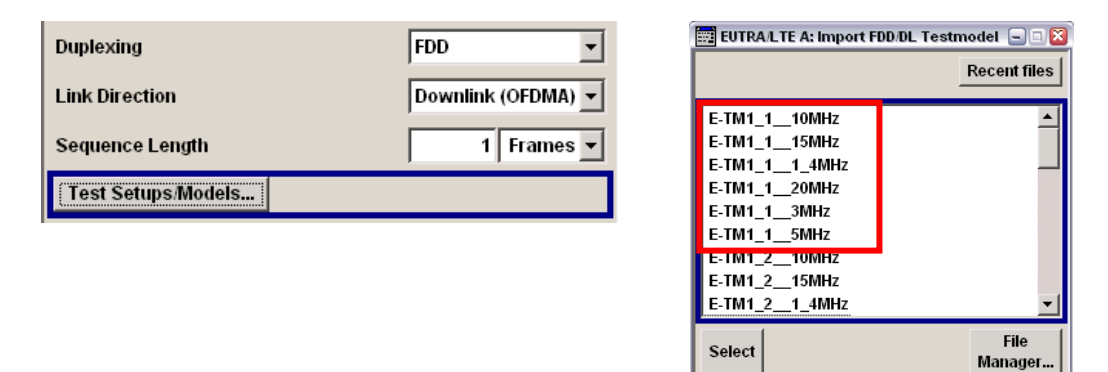

In the LTE main menu, click on the "Filter/Clipping/Power" button and select the baseband filter "EUtra/LTE Best ACP (Narrow)". With this filter the signal fulfils the spectral purity requirements defined in the specification (D.5 of [1]).

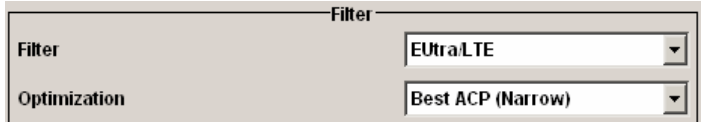

### <span id="page-6-0"></span>**3.2.2 Uplink**

#### **3.2.2.1 Pass Band Bandwidth < 2.8 MHz**

<span id="page-6-2"></span><span id="page-6-1"></span>Generate the stimulus signal 3 as described in section 11.3 of this application note.

#### **3.2.2.2 Pass Band Bandwidth 2.8 MHz**

Generate the stimulus signal 1 as described in section 11.1 of this application note.

## <span id="page-7-0"></span>4 Frequency Stability

"The frequency error is derived in the measurement procedure of EVM" [1]. The error vector magnitude (EVM) measurement is a separate test case described in section 6 of this application note. Please refer to section 6.2.1 for the downlink and section 6.2.2 for the uplink.

During an EVM measurement, the spectrum analyzer also determines the frequency error. Thus, with one measurement both parameters – frequency error and EVM – are obtained.

## <span id="page-8-0"></span>5 Out Of Band Gain

## <span id="page-8-1"></span>**5.1 Setup**

Use the following measurement setup for testing.

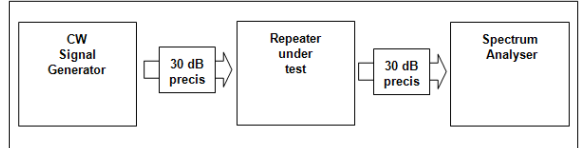

Picture taken from [1].

<span id="page-8-2"></span>For this setup you can use a R&S®FSx spectrum analyzer.

## **5.2 CW Signal**

The parameter "f\_offset\_CW is the offset between the outer channel edge frequency of the outer channel in the pass band and a CW-signal." [1]

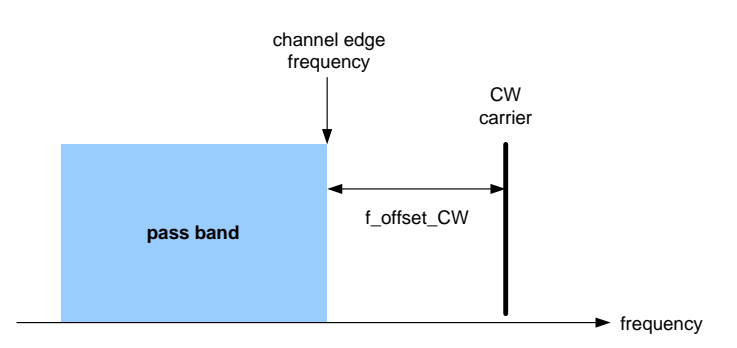

"The test shall be performed with an f\_offset\_CW of 0.2 MHz, 0.5 MHz, 1 MHz, 5 MHz, 7.5 MHz, 10 MHz, 12.5 MHz, 15 MHz and 20 MHz, excluding other pass bands." [1]

Generate a CW signal (RF only) with appropriate RF frequency and level.

## <span id="page-9-0"></span>6 Unwanted Emissions

<span id="page-9-1"></span>The following description applies to testing operating band unwanted emissions as well as spurious emissions. For both tests, the same setup and baseband signals are used.

## **6.1 Setup**

Use the following measurement setup for testing.

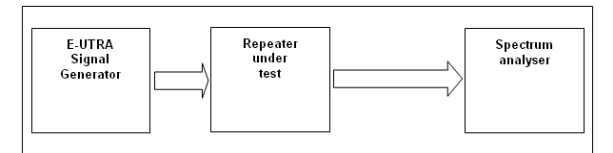

Picture taken from [1].

<span id="page-9-2"></span>For this setup you can use a R&S®FSx spectrum analyzer.

## **6.2 Baseband Signal**

"Set the signal generator to generate signal(s) in accordance to table 9.1.4.2-1" [1].

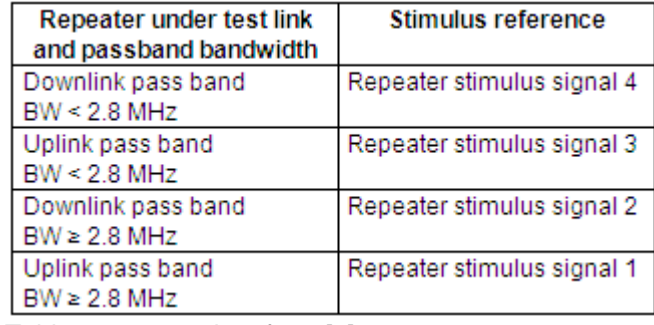

<span id="page-9-3"></span>Table 9.1.4.2-1 taken from [1].

#### **6.2.1 Downlink**

#### **6.2.1.1 Pass Band Bandwidth < 2.8 MHz**

<span id="page-9-5"></span><span id="page-9-4"></span>Generate the stimulus signal 4 as described in section 11.4 of this application note.

#### **6.2.1.2 Pass Band Bandwidth 2.8 MHz**

Generate the stimulus signal 2 as described in section 11.2 of this application note.

Baseband Signal

### <span id="page-10-0"></span>**6.2.2 Uplink**

#### **6.2.2.1 Pass Band Bandwidth < 2.8 MHz**

<span id="page-10-2"></span><span id="page-10-1"></span>Generate the stimulus signal 3 as described in section 11.3 of this application note.

#### **6.2.2.2 Pass Band Bandwidth 2.8 MHz**

Generate the stimulus signal 1 as described in section 11.1 of this application note.

## <span id="page-11-0"></span>7 Error Vector Magnitude (EVM)

## <span id="page-11-1"></span>**7.1 Setup**

Use the following measurement setup for testing.

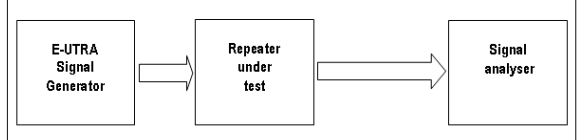

<span id="page-11-2"></span>For this setup you can use a R&S<sup>®</sup>FSx signal analyzer.

## **7.2 Baseband Signal**

### <span id="page-11-3"></span>**7.2.1 Downlink**

"Set the signal generator to transmit one signal according to E-TM3.1 in TS 36.141 of the widest possible bandwidth to fit into the repeater pass band.

… Repeat the procedure with all the narrower bandwidths of E-TM3.1". [1]

In the LTE main menu, click on the "Test Setups/Models" button and choose the E-TM3.1 test model with the widest possible bandwidth that fits into the repeater pass band.

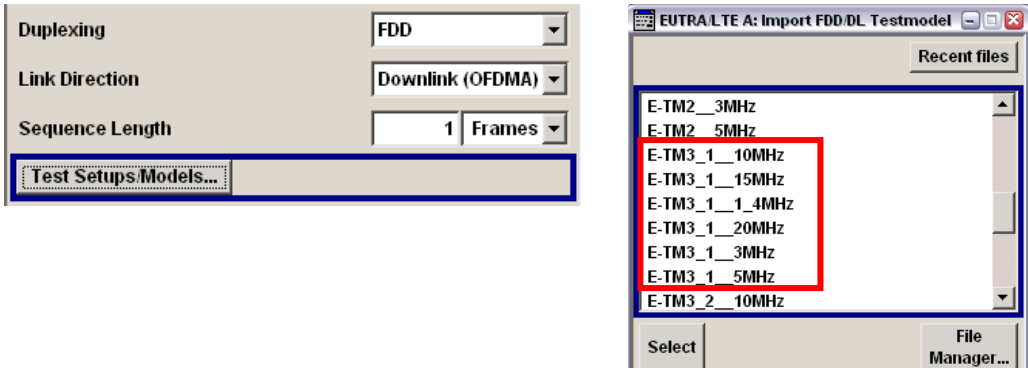

In the LTE main menu, click on the "Filter/Clipping/Power" button and select the baseband filter "EUtra/LTE Best ACP (Narrow)". With this filter the signal fulfils the spectral purity requirements defined in the specification (D.5 of [1]).

Picture taken from [1].

Baseband Signal

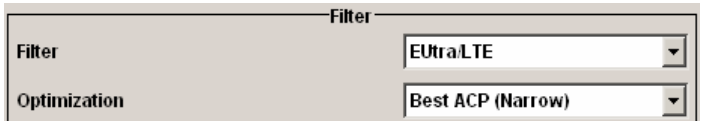

Repeat the measurement with all E-TM3.1 signals that have a lower bandwidth. Simply choose the appropriate E-TM3.1 test model from the list and set the filter.

#### <span id="page-12-0"></span>**7.2.2 Uplink**

…

"Set the signal generator to transmit the widest bandwidth UL reference signal according to Table A.2.2.1.2-1 in TS36.521-1, that can be fitted inside the repeater pass band.

Repeat the procedure for all narrower BW UL reference signals according to Table A.2.2.1.2-1 in TS36.521-1." [1]

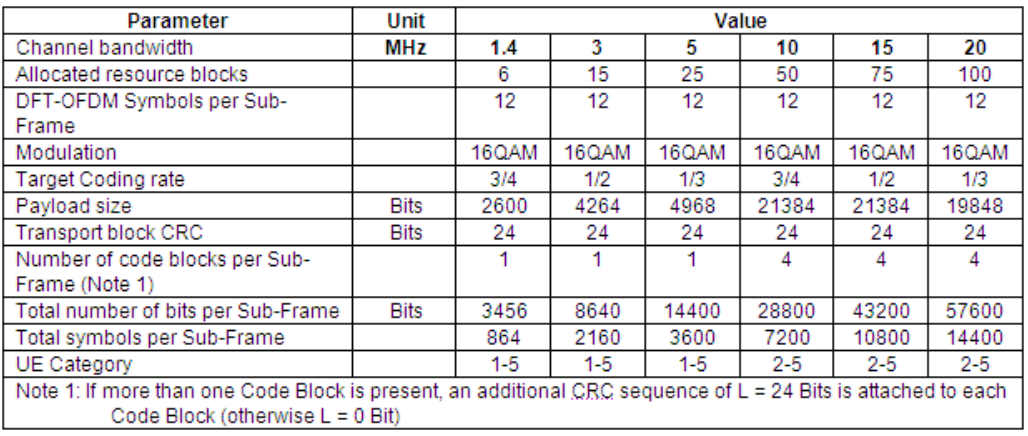

Table A.2.2.1.2-1 taken from [3].

In the LTE main menu, set the "Link Direction" to "Uplink" and click on the "General UL Settings" button. Select the widest possible "Channel Bandwidth" that fits into the repeater pass band.

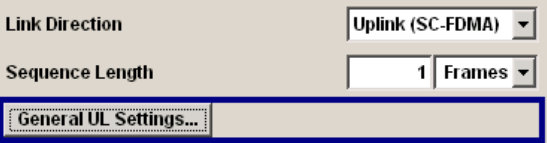

Baseband Signal

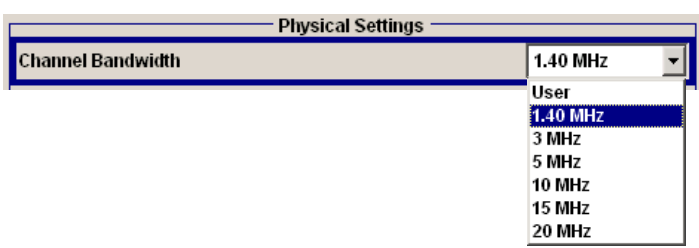

Í

In the LTE main menu, click on the "Frame Configuration" button. Click on the user equipment "UE1". Set the "FRC State" to "On" and set the "FRC" to "TS 36.521:  $A.2.2.1.2"$ <sup>2</sup>.

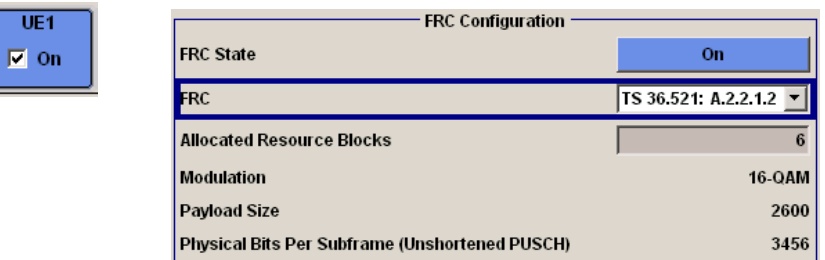

The generated UL signal complies with all reference channel parameters of table A.2.2.1.2-1 in reference [3].

In the LTE main menu, click on the "Filter/Clipping/Power" button and select the baseband filter "EUtra/LTE Best ACP (Narrow)". With this filter the signal fulfils the spectral purity requirements defined in the specification (D.5 of [1]).

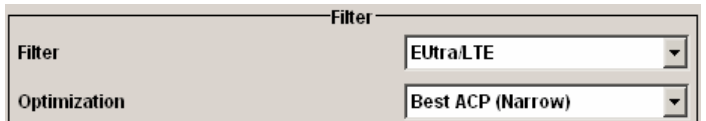

 2 Use instrument firmware and R&S®WinIQSIM2TM versions 2.20.230.xx or later for signal generation, because the FRCs for TS 36.521 are included from these firmware versions on.

## 8 Input Intermodulation

### <span id="page-14-0"></span>**8.1 Setup**

The following measurement setup is proposed for testing in reference [1].

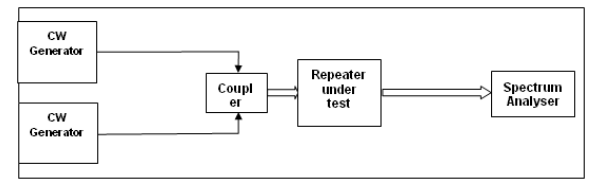

Picture taken from [1].

You can generate the two CW signals with a single R&S vector signal generator by using either the multicarrier CW option or the ARB generator. You can use a R&S®FSx spectrum analyzer for this setup.

### <span id="page-14-1"></span>**8.2 Baseband Signal**

"Connect two signal generators with a combining circuit or one signal generator with the ability to generate several CW carriers to the input." [1]

"Adjust the frequency of the input signals, either below or above the pass band, so that one carrier,  $f_1$ , is 1 MHz outside the channel edge frequency of the first or last channel in the pass band, and the lowest order intermodulation product from the two carriers is positioned in the centre of the pass band." [1]

For section "11.5.1 General requirement" of the test specification [1] the lowest order intermodulation product is defined as follows: "The frequency separation between the two interfering signals shall be adjusted so that the 3rd order intermodulation product is positioned in the centre of the pass band." [5]

For sections "11.5.2 Co-location with BS in other systems" and "11.5.3 Co-existence with other systems" of the test specification [1] the lowest order intermodulation product is defined as follows: "The lowest intermodulation products correspond to the 4th and 3rd order for the GSM 900 and DCS 1800 bands, respectively." [5]

Baseband Signal

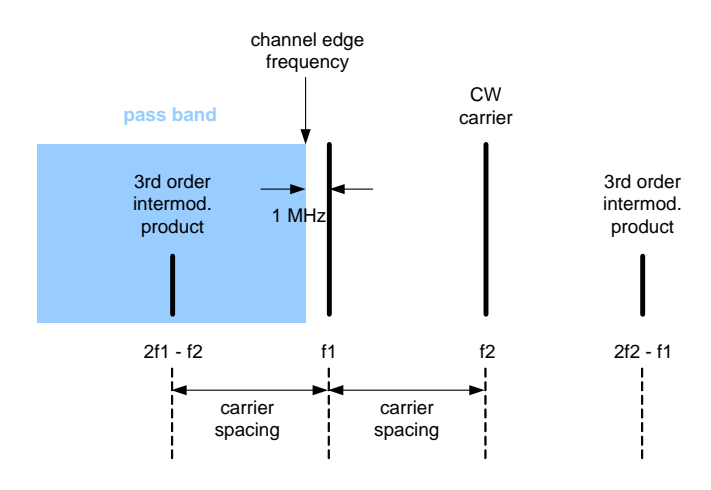

#### <span id="page-15-0"></span>**8.2.1 Multicarrier CW Option**

The easiest way to generate the two CW signals is to use the multicarrier CW option.

Misc. Custom Digital Mod... ARB... Multicarrier CW...

In the Multicarrier CW main menu, set the "No. of Carriers" to 2 and adjust the "Carrier Spacing". The carrier spacing needs to be adjusted depending on the repeater's pass band. If the 3rd order intermodulation product shall be positioned in the centre of the pass band, the required carrier spacing can be determined as follows (see also the above figure).

Carrier Spacing = pass band bandwidth  $/2 + 1$  MHz

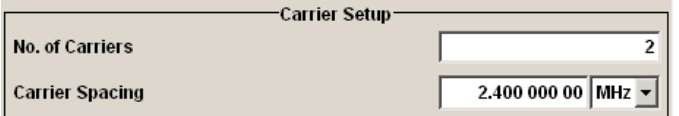

#### <span id="page-15-1"></span>**8.2.2 ARB Multicarrier**

Another, more complicated way to generate the two CW signals is to use the ARB multicarrier function.

**First step:** Generate a CW signal with the R&S®WinIQSIM2TM simulation software.

```
-Misc
Custom Digital Mod...
  Multicarrier CW...
  Multi Carrier...
```
Open the "Custom Digital Modulation" main menu and set the "Data Source" to "All 1". Select "BPSK" as "Modulation Type".

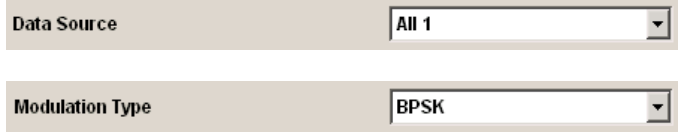

Use the "Generate Waveform File" button to save the CW signal to a file, named e.g. "CWsignal.wv".

**Second step:** Generate the dual carrier signal with the ARB Multicarrier feature.

Misc Custom Digital Mod... Multicarrier CW... Multi Carrier...

In the ARB Multicarrier main menu, set the "Number of Carriers" to 2 and adjust the "Carrier Spacing". The carrier spacing needs to be adjusted depending on the repeater's pass band. If the 3rd order intermodulation product shall be positioned in the centre of the pass band, the required carrier spacing can be determined as follows (see also the above figure).

Carrier Spacing = pass band bandwidth  $/2 + 1$  MHz

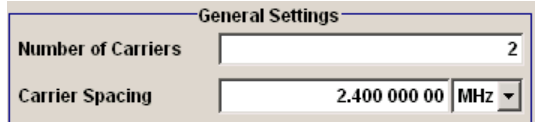

Click on the "Output File" button to enter a file name, e.g. "2ToneCW.wv".

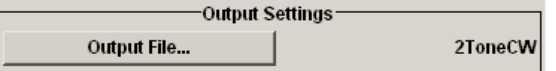

Click on the "Carrier Table" button and select the CW signal waveform (generated in step 1) as "File" for both carriers in the carrier table. Set the "State" of both carriers to "On".

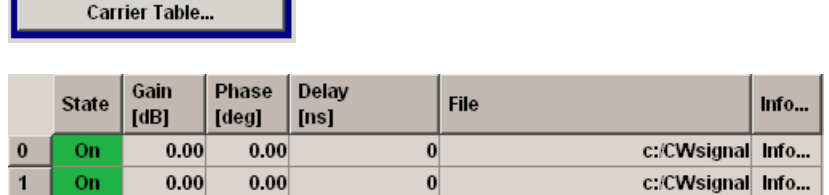

**Third step:** Transfer the dual carrier waveform to the vector signal generator and play it back via the ARB.

## <span id="page-17-0"></span>9 Output Intermodulation

### <span id="page-17-1"></span>**9.1 Setup**

"Connect a signal generator to the input port of the repeater (wanted signal). Connect a signal generator to the circulator on the output port (interfering signal) and make sure the signal generator power is directed to the repeater output port." [1]

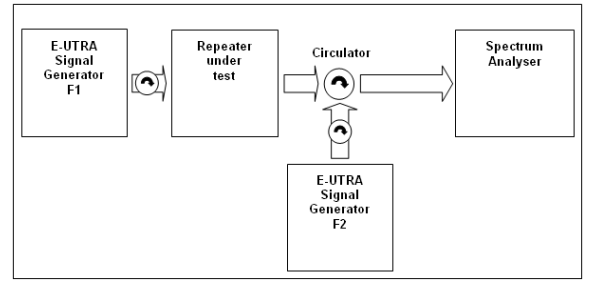

Picture taken from [1].

For this setup you can use a two-path R&S<sup>®</sup>SMU200A or R&S<sup>®</sup>SMW200A to generate both LTE signals. Use instrument path A to generate the wanted signal and path B to generate the interferer. Alternatively, you can use e.g. two R&S®SMBV100A to generate the signals. A R&S®FSx spectrum analyzer completes this setup.

## <span id="page-17-2"></span>**9.2 Baseband Signal**

"Set the signal generator at the repeater input port (wanted signal) to generate a signal in accordance to test model E-TM 1.1, TS 36.141 subclause 6.1.1.1, with a bandwidth as defined in table 12.1-1, at the level which produce the manufacturer specified maximum output power at maximum gain.

Set the signal generator at the repeater output port (interference signal) to generate a signal in accordance to test model E-TM 1.1, TS 36.141 subclause 6.1.1.1, with a bandwidth, level and frequency offset as defined in table 12.1-1." [1]

| Parameter                                                                      | Value                                    |
|--------------------------------------------------------------------------------|------------------------------------------|
| Wanted signal                                                                  | E-UTRA signal of maximum channel         |
|                                                                                | bandwidth BW <sub>Channel</sub>          |
| Interfering signal type                                                        | E-UTRA signal of channel bandwidth 5 MHz |
| Interfering signal level                                                       | Mean power level 30 dB below the mean    |
|                                                                                | power of the wanted signal               |
| Interfering signal centre                                                      | $-BW_{Chamal}$ /2 - 12.5 MHz             |
| frequency offset from                                                          | $-BW_{Chamel}$ /2 - 7.5 MHz              |
| wanted signal carrier                                                          | $-BW_{Chamal}$ /2 - 2.5 MHz              |
| centre frequency                                                               | $BW_{\text{Chanda}}$ /2 + 2.5 MHz        |
|                                                                                | $BW_{\text{Channel}}$ /2 + 7.5 MHz       |
|                                                                                | BW <sub>Channel</sub> /2 + 12,5 MHz      |
| NOTE:<br>Interfering signal positions that are partially or completely outside |                                          |
| of the downlink operating band of the repeater are excluded from               |                                          |
| the requirement.                                                               |                                          |

Table 12.1-1 taken from [1].

### <span id="page-18-0"></span>**9.2.1 Wanted Signal**

In the LTE main menu, click on the "Test Setups/Models" button and choose the E-TM1.1 test model with the widest possible bandwidth that fits into the repeater pass band.

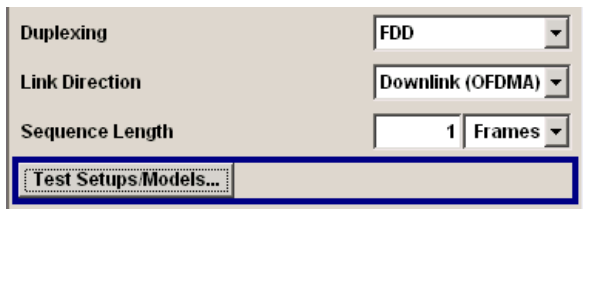

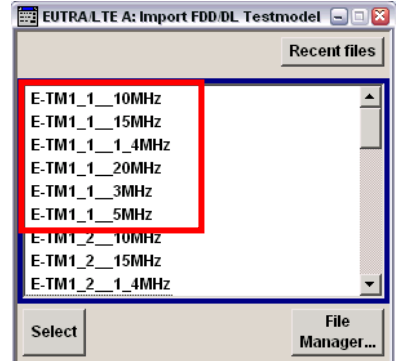

In the LTE main menu, click on the "Filter/Clipping/Power" button and select the baseband filter "EUtra/LTE Best ACP (Narrow)". With this filter the signal fulfils the spectral purity requirements defined in the specification (D.5 of [1]).

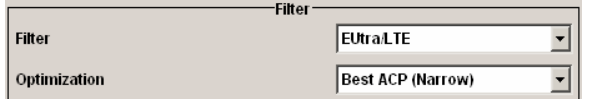

#### <span id="page-18-1"></span>**9.2.2 Interferer**

Select the 5 MHz E-TM1.1 test model.

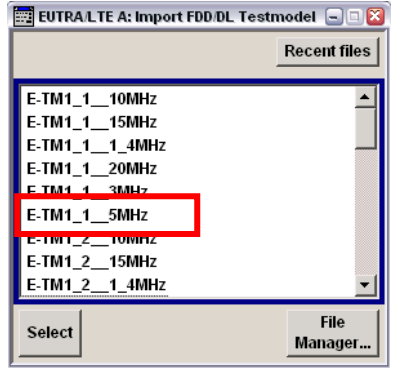

Select the baseband filter "EUtra/LTE Best ACP (Narrow)".

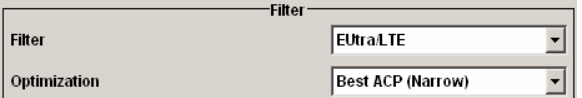

del

Test\_Model\_2

Select

Test\_Model\_3\_04channels Test\_Model\_3\_08channels Test\_Model\_3\_16channels

 $\Box$ **Recent files** 

File

Manager

Setup

## <span id="page-19-0"></span>10 Adjacent Channel Rejection Ratio (ACRR)

### <span id="page-19-1"></span>**10.1 Setup**

Use the following measurement setup for testing.

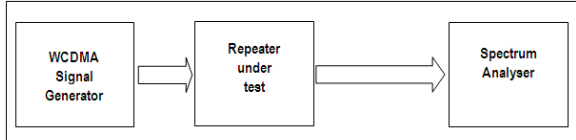

Picture taken from [1].

<span id="page-19-2"></span>For this setup you can use a R&S®FSx spectrum analyzer.

### **10.2 Baseband Signal**

"Set the signal generator to transmit a signal modulated with a combination of PCCPCH, SCCPCH and Dedicated Physical Channels specified as test model 1 in TS 25.141 at the first or last 5 MHz channel within the pass band." [1]

In the 3GPP FDD main menu, click on the "Test Setups/Models" button and select the test model 1 containing 64 Dedicated Physical Channels.

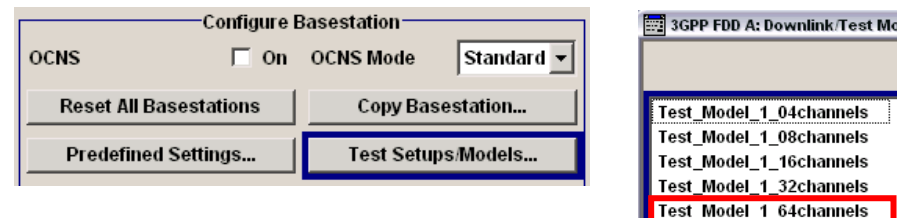

## <span id="page-20-0"></span>11 Repeater Stimulus Signals

### <span id="page-20-1"></span>**11.1 Stimulus Signal 1**

The repeater stimulus signal 1 shall consist of "two uplink fixed reference channels for performance requirements (16QAM ¾) for FDD according to the TS36.141, A.4 table A.4-1, channel reference A4-3 of 1.4 MHz bandwidth" [1]. The two UL fixed reference channels (FRCs) shall be "generated on separate centre frequencies with equal power and combined with a time difference of 266,7 us (4 OFDM symbols)." [1]

"The PUSCH data payload shall contain only zeroes (0000 0000)." [1]

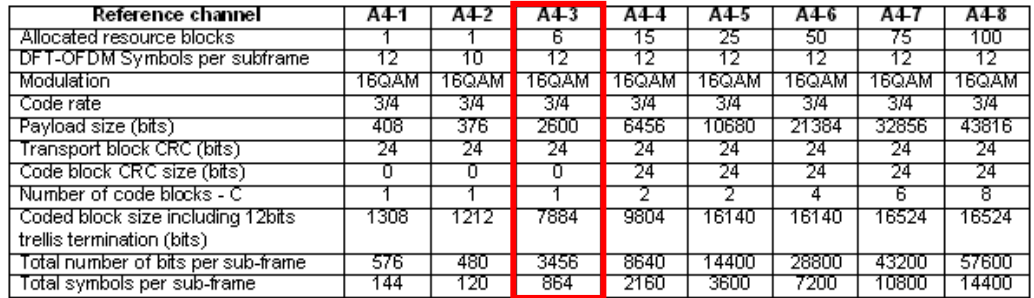

Table A.4-1 taken from [2].

**First step:** Generate the LTE signal and save it as a waveform file.

In the LTE main menu, set the "Link Direction" to "Uplink" and click on the "General UL Settings" button. Set the "Channel Bandwidth" to 1.4 MHz.

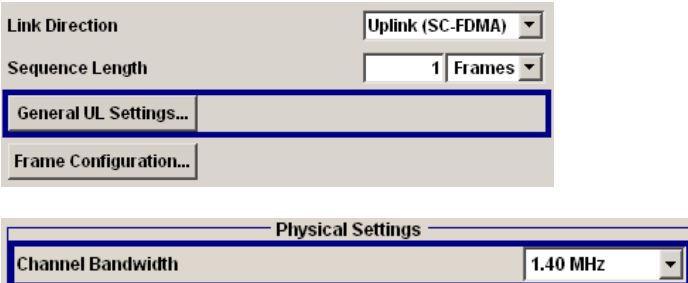

In the LTE main menu, click on the "Frame Configuration" button. Click on the user equipment "UE1". Set the "FRC State" to "On" and set the "FRC" to "TS 36.141: A4-3".

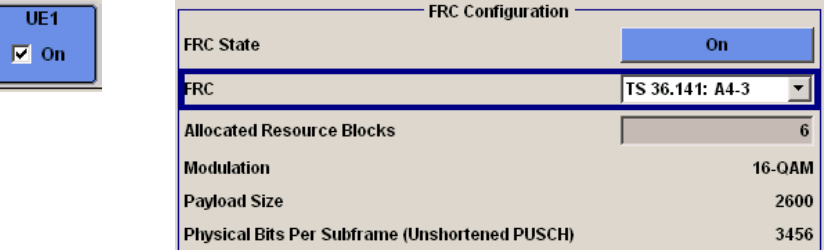

Í

Stimulus Signal 1

In the same menu, set the PUSCH "Data Source" to "All 0".

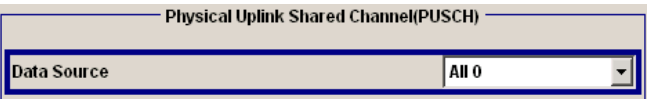

In the LTE main menu, click on the "Filter/Clipping/Power" button and select the baseband filter "EUtra/LTE Best ACP (Narrow)". With this filter the signal fulfils the spectral purity requirements defined in the specification (D.5 of [1]).

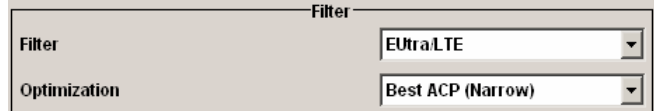

Set the "State" to "On" in the LTE main menu and use the "Generate Waveform File" button to save the LTE signal to a file, named e.g. "FRC.wv".

**Second step:** Generate the dual carrier signal with the ARB Multicarrier feature.

In the ARB Multicarrier main menu, set the "Number of Carriers" to 2. The spacing between the two signal carriers is not explicitly defined in the specification. To generate two adjacent channels, set the "Carrier Spacing" to 1.4 MHz.

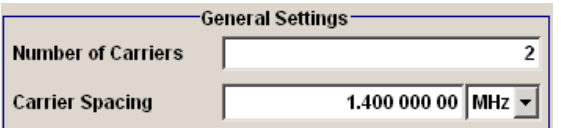

Click on the "Output File" button to enter a file name, e.g. "StimulusSignal1".

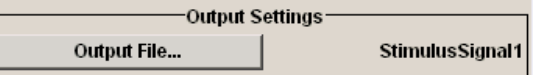

Carrier Table...

Click on the "Carrier Table" button and select the LTE waveform (generated in step 1) as "File" for both carriers in the carrier table. In addition, apply a time difference of 266,7 us between the two signals by setting the "Delay" to "266700" for the second carrier. Set the "State" of both carriers to "On".

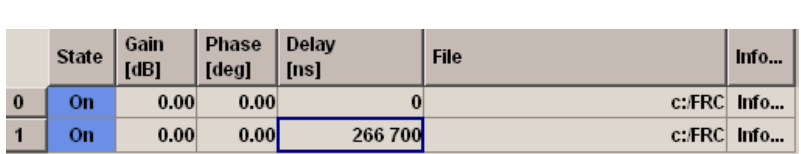

In the ARB Multicarrier main menu of your instrument, click on the "Create and Load" button to generate the signal. Respectively, in the ARB Multicarrier main menu of R&S<sup>®</sup>WinIQSIM2<sup>™</sup>, set the "State" to "On" and transfer the generated waveform to the signal generator for playback via its ARB.

Repeater Stimulus Signals

Stimulus Signal 1

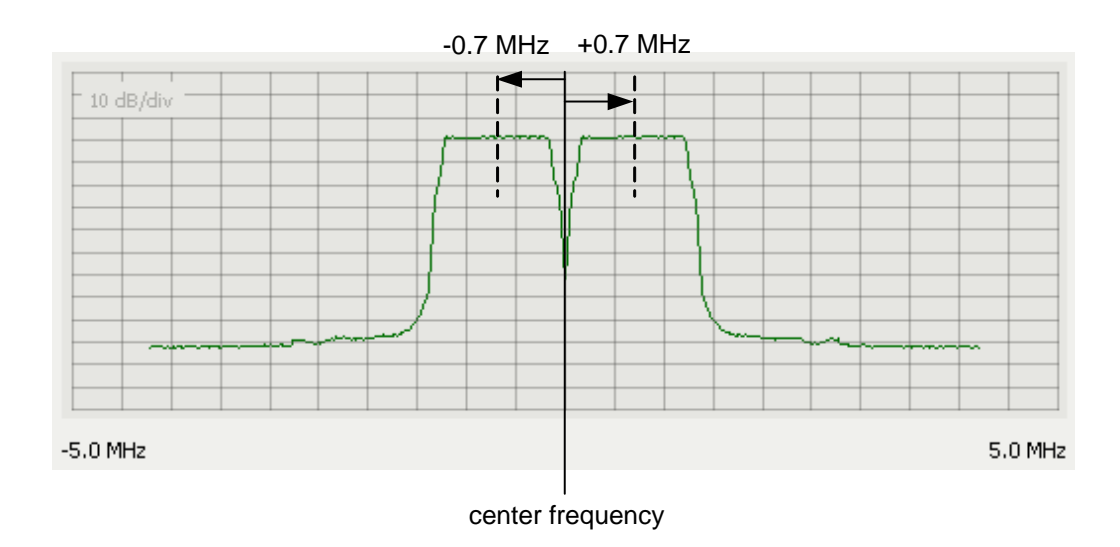

### The generated dual carrier waveform looks like this:

### <span id="page-23-0"></span>**11.2 Stimulus Signal 2**

The repeater stimulus signal 2 shall consist of "two E-TM1.1 channels according to the TS36.141 of 1.4 MHz bandwidth" [1]. The two DL channels shall be "generated on separate centre frequencies with equal power and combined with a time difference of 1400 us (21 OFDM symbols)." [1]

**First step:** Generate the LTE signal and save it as a waveform file.

In the LTE main menu, click on the "Test Setups/Models" button and select the 1.4 MHz E-TM1.1 test model.

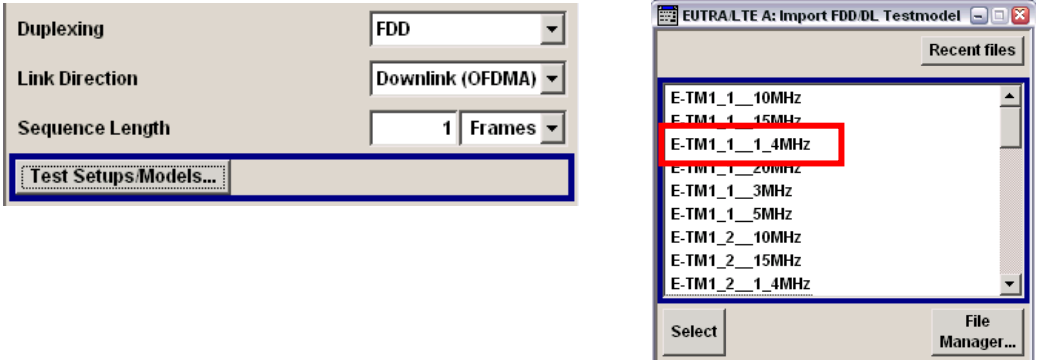

In the LTE main menu, click on the "Filter/Clipping/Power" button and select the baseband filter "EUtra/LTE Best ACP (Narrow)". With this filter the signal fulfils the spectral purity requirements defined in the specification (D.5 of [1]).

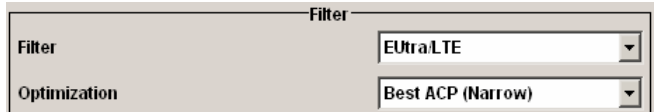

Set the "State" to "On" in the LTE main menu and use the "Generate Waveform File" button to save the LTE signal to a file, named e.g. "ETM11.wv".

**Second step:** Generate the dual carrier signal with the ARB Multicarrier feature.

In the ARB Multicarrier main menu, set the "Number of Carriers" to 2. The spacing between the two signal carriers is not explicitly defined in the specification. To generate two adjacent channels, set the "Carrier Spacing" to 1.4 MHz.

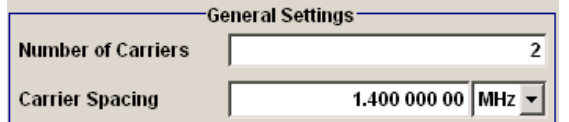

Click on the "Output File" button to enter a file name, e.g. "StimulusSignal2".

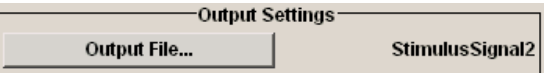

Click on the "Carrier Table" button and select the LTE waveform (generated in step 1) as "File" for both carriers in the carrier table. In addition, apply a time difference of 1400 us between the two signals by setting the "Delay" to "1400000" for the second carrier. Set the "State" of both carriers to "On".

Carrier Table...

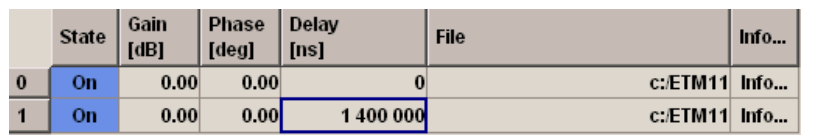

In the ARB Multicarrier main menu of your instrument, click on the "Create and Load" button to generate the signal. Respectively, in the ARB Multicarrier main menu of R&S<sup>®</sup>WinIQSIM2<sup>TM</sup>, set the "State" to "On" and transfer the generated waveform to the signal generator for playback via its ARB.

The generated dual carrier waveform looks like this:

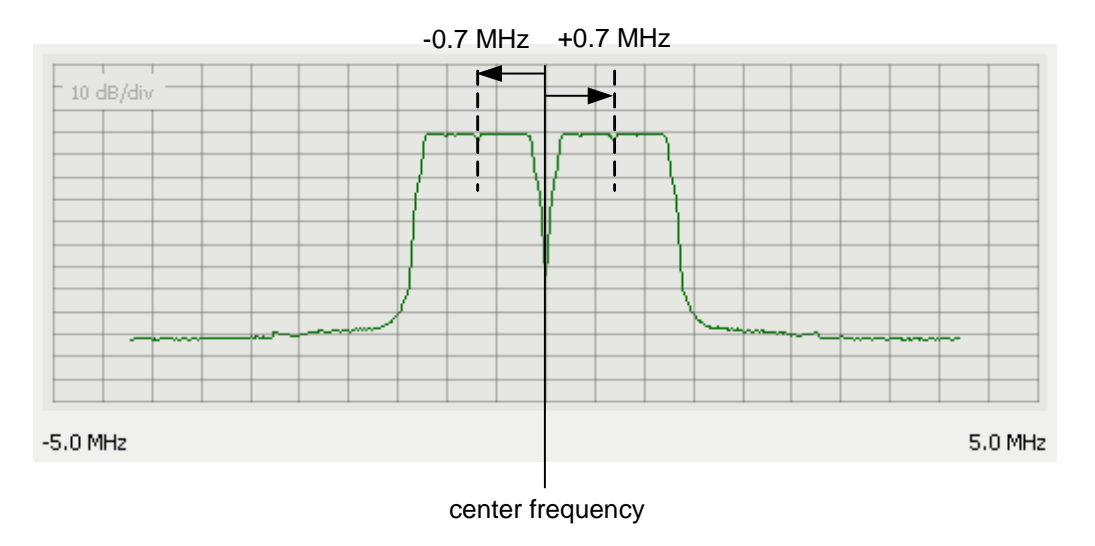

Stimulus Signal 3

### <span id="page-25-0"></span>**11.3 Stimulus Signal 3**

Í

The repeater stimulus signal 3 shall consist of "one uplink fixed reference channel for performance requirements (16QAM ¾) for FDD according to the TS36.141, A.4 table A.4-1, channel reference A4-3 of 1.4 MHz bandwidth." [1]

"The PUSCH data payload shall contain only zeroes (0000 0000)." [1]

See table A.4-1 shown in section 11.1 of this application note.

In the LTE main menu, set the "Link Direction" to "Uplink" and click on the "General UL Settings" button. Set the "Channel Bandwidth" to 1.4 MHz.

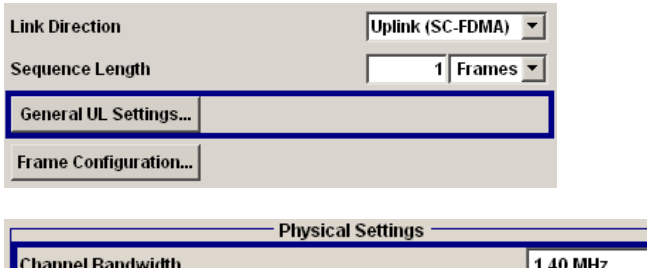

In the LTE main menu, click on the "Frame Configuration" button. Click on the user equipment "UE1". Set the "FRC State" to "On" and set the "FRC" to "TS 36.141: A4-3".

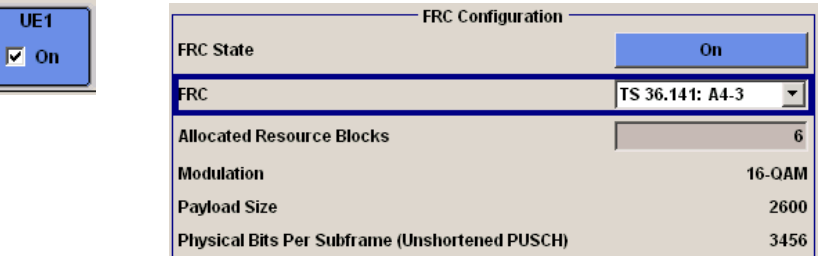

In the same menu, set the PUSCH "Data Source" to "All 0".

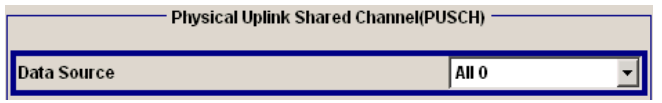

In the LTE main menu, click on the "Filter/Clipping/Power" button and select the baseband filter "EUtra/LTE Best ACP (Narrow)". With this filter the signal fulfils the spectral purity requirements defined in the specification (D.5 of [1]).

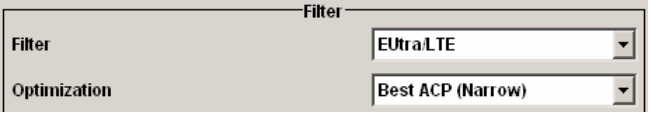

File

Manager.

### <span id="page-26-0"></span>**11.4 Stimulus Signal 4**

The repeater stimulus signal 4 shall consist of "one E-TM1.1 channel according to the TS36.141 of 1.4 MHz." [1]

In the LTE main menu, click on the "Test Setups/Models" button and select the 1.4 MHz E-TM1.1 test model.

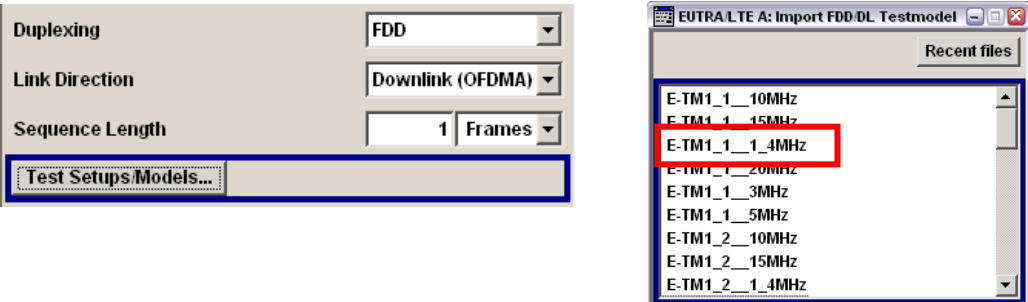

Select

In the LTE main menu, click on the "Filter/Clipping/Power" button and select the baseband filter "EUtra/LTE Best ACP (Narrow)". With this filter the signal fulfils the spectral purity requirements defined in the specification (D.5 of [1]).

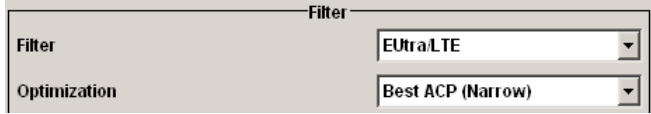

## <span id="page-27-0"></span>12 References

- [1] 3GPP Technical Specification 36.143 V8.4.0, FDD repeater conformance testing
- [2] 3GPP Technical Specification 36.141 V8.9.0, Base Station (BS) conformance testing
- [3] 3GPP Technical Specification 36.521-1 V8.5.0, User Equipment (UE) conformance specification radio transmission and reception, part 1: conformance testing
- [4] 3GPP Technical Specification 25.141 V8.12.0, Base Station (BS) conformance testing (FDD)
- [5] 3GPP Technical Specification 36.106 V8.6.0, FDD repeater radio transmission and reception

## <span id="page-27-1"></span>13 Abbreviations

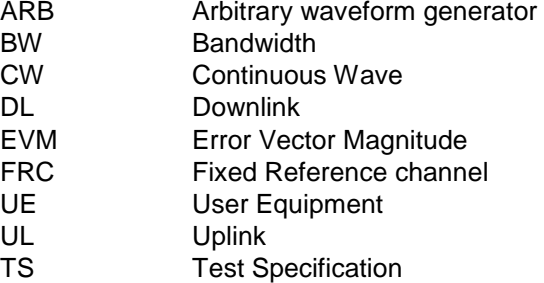

## <span id="page-27-2"></span>14 Ordering Information

Please visit the Rohde & Schwarz product websites at [www.rohde-schwarz.com](http://www.rohde-schwarz.com/) for comprehensive ordering information on the following Rohde & Schwarz vector signal generators:

- R&S®SMW200A vector signal generator
- R&S®SMU200A vector signal generator
- R&S®SMATE200A vector signal generator
- R&S<sup>®</sup>SMBV100A vector signal generator
- R&S<sup>®</sup>SMJ100A vector signal generator

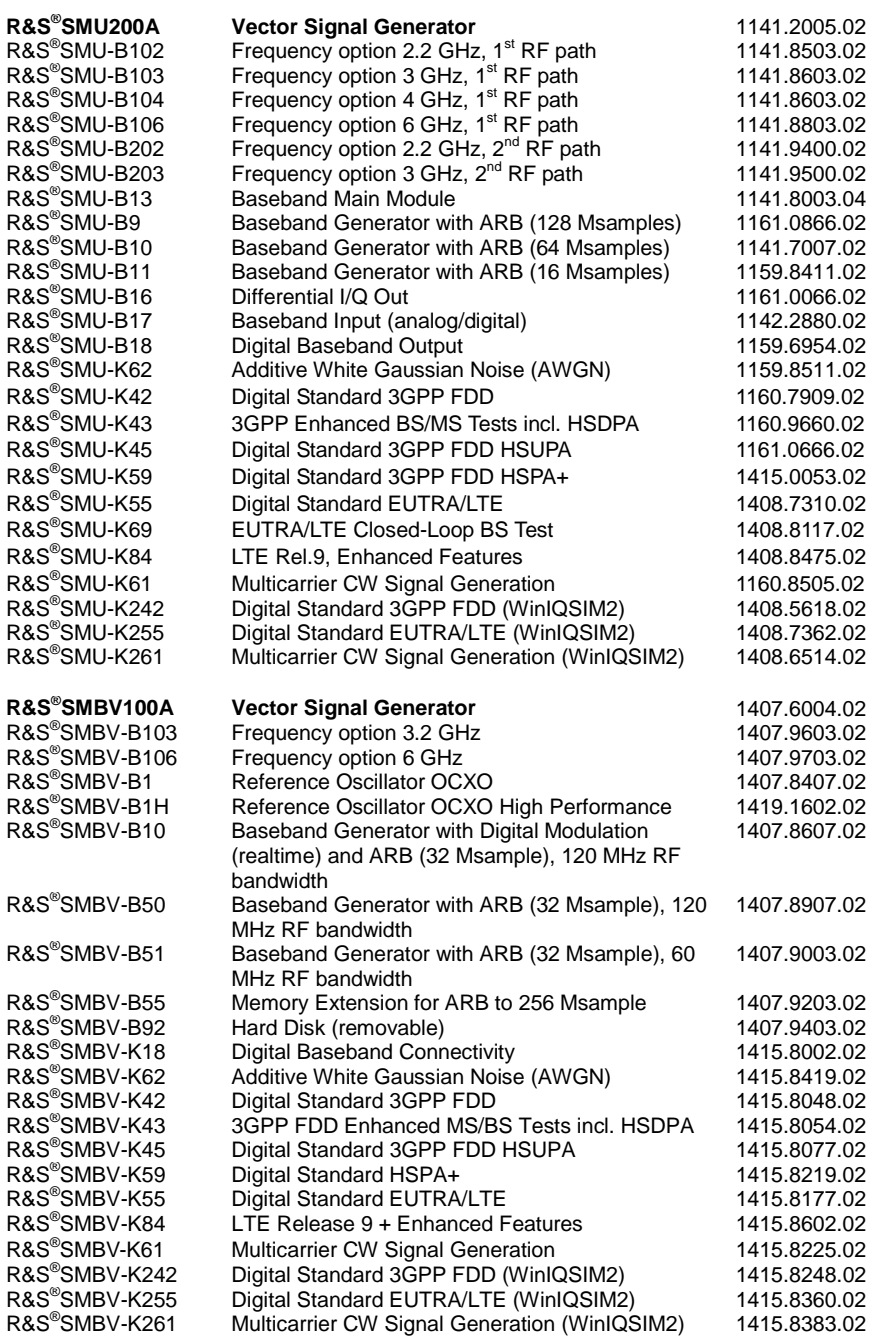

#### **About Rohde & Schwarz**

Rohde & Schwarz is an independent group of companies specializing in electronics. It is a leading supplier of solutions in the fields of test and measurement, broadcasting, radiomonitoring and radiolocation, as well as secure communications. Established more than 75 years ago, Rohde & Schwarz has a global presence and a dedicated service network in over 70 countries. Company headquarters are in Munich, Germany.

#### **Environmental commitment**

- Energy-efficient products
- Continuous improvement in environmental sustainability
- ISO 14001-certified environmental management system

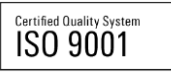

#### **Regional contact**

Europe, Africa, Middle East +49 89 4129 12345 customersupport@rohde-schwarz.com

North America 1-888-TEST-RSA (1-888-837-8772) customer.support@rsa.rohde-schwarz.com

Latin America +1-410-910-7988 customersupport.la@rohde-schwarz.com

Asia/Pacific +65 65 13 04 88 [customersupport.asia@rohde-schwarz.com](mailto:customersupport.asia@rohde-schwarz.com)

China

+86-800-810-8228 /+86-400-650-5896 [customersupport.china@rohde-schwarz.com](mailto:customersupport.china@rohde-schwarz.com)

This application note may only be used subject to the conditions of use set forth in the download area of the Rohde & Schwarz website.

R&S® is a registered trademark of Rohde & Schwarz GmbH & Co. KG; Trade names are trademarks of the owners.

**Rohde & Schwarz GmbH & Co. KG** Mühldorfstraße 15 | D - 81671 München Phone + 49 89 4129 - 0 | Fax + 49 89 4129 – 13777

www.rohde-schwarz.com